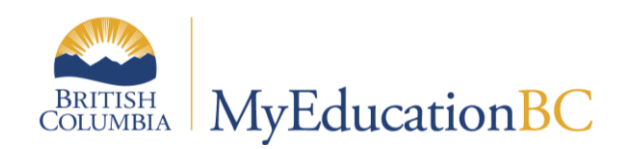

# Journals

September 2014 v1.0

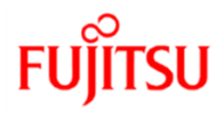

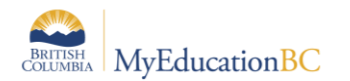

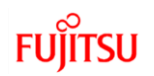

## **Version History**

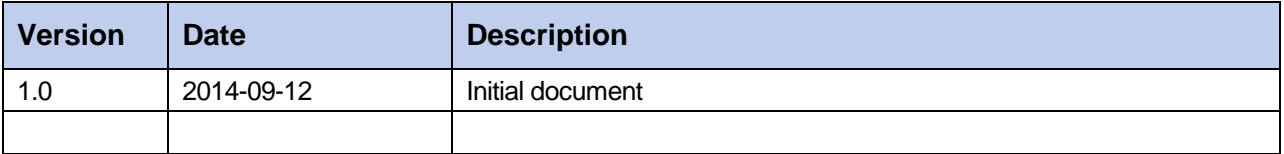

## **Confidentiality**

This document contains information which is proprietary and confidential to Fujitsu Consulting (Canada) Inc. (including the information of third parties, including but not limited to, Follett of Canada Inc., submitted with their permission). In consideration of receipt of this document, the recipient agrees to treat this information as confidential and to not use or reproduce this information for any purpose other than its evaluation of this proposal or disclose this information to any other person for any purpose, without the express prior consent of Fujitsu Consulting (Canada) Inc. (and any applicable third party.)

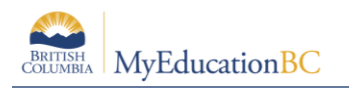

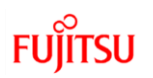

## **Table of Contents**

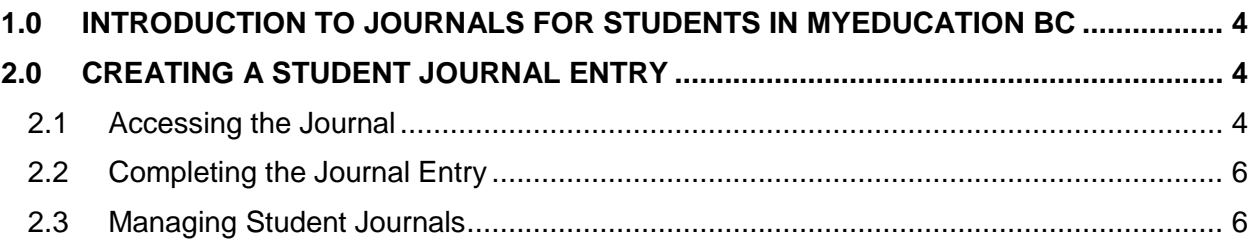

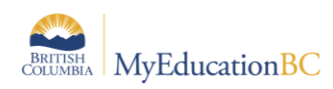

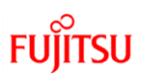

# **1.0 Introduction to Journals for Students in MyEducation BC**

Journals allow staff to keep notes, related to a wide variety of needs, for students. They can be shared amongst staff and have the ability to be marked for deletion or for a future follow up. Journal entries are not accessible in the student or family portals.

# **2.0 Creating a Student Journal Entry**

Currently the baseline security roles allow for School Administrators, Clerical-School Admin Assistants, and Counsellors the ability to create journal entries and edit their own entries; while classroom teachers, as well as student support teachers, have read access to those entries identified as public. Entries not checked as public can only be viewed by the individual who created the entry.

## **2.1 Accessing the Journal**

To create a journal entry, check the box to select the student from the **Student** top tab and then click on the **Documents** side tab.

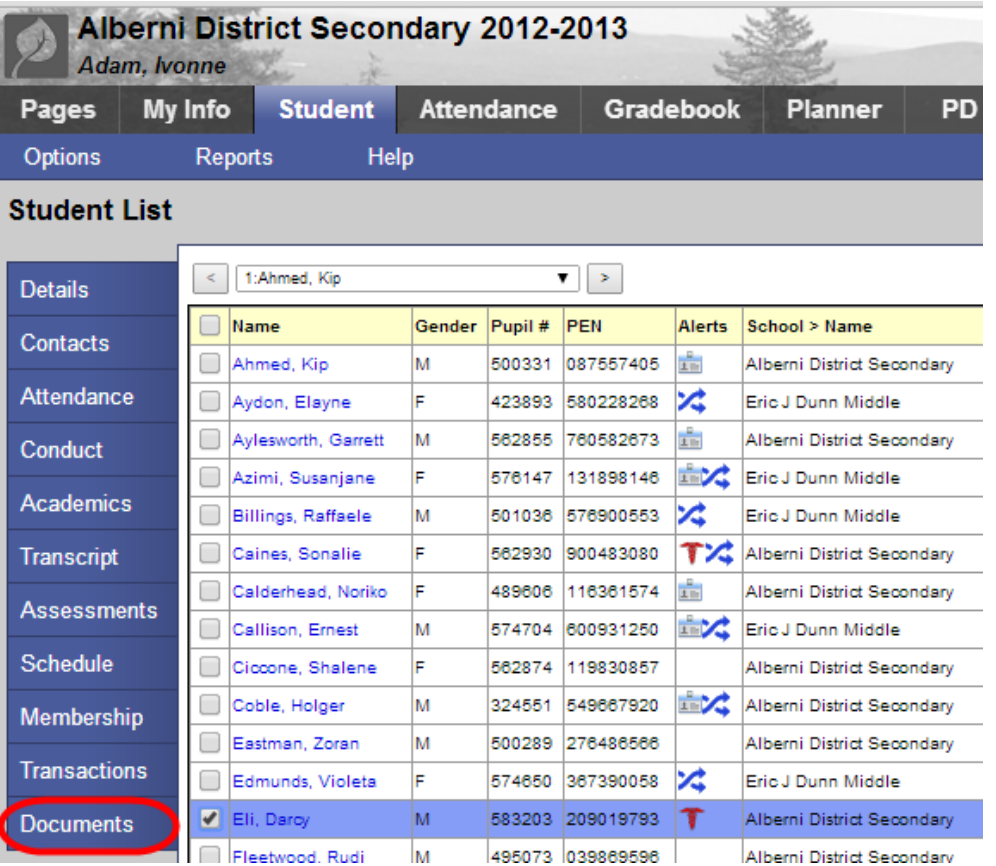

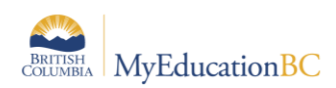

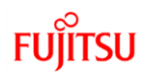

Click on the **Journal** sub-side tab. At this point you can review / revise / delete presented entries, filter for entries, or add an entry.

Filter the presented entries by selecting the filter tool.

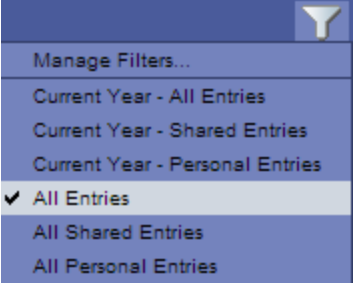

From the list of journal entries screen, previous entries can be opened by clicking on the **Date** link. Clicking on the **Comment** link will open a popup of the comment only.

To create a new entry use **Options > Add**.

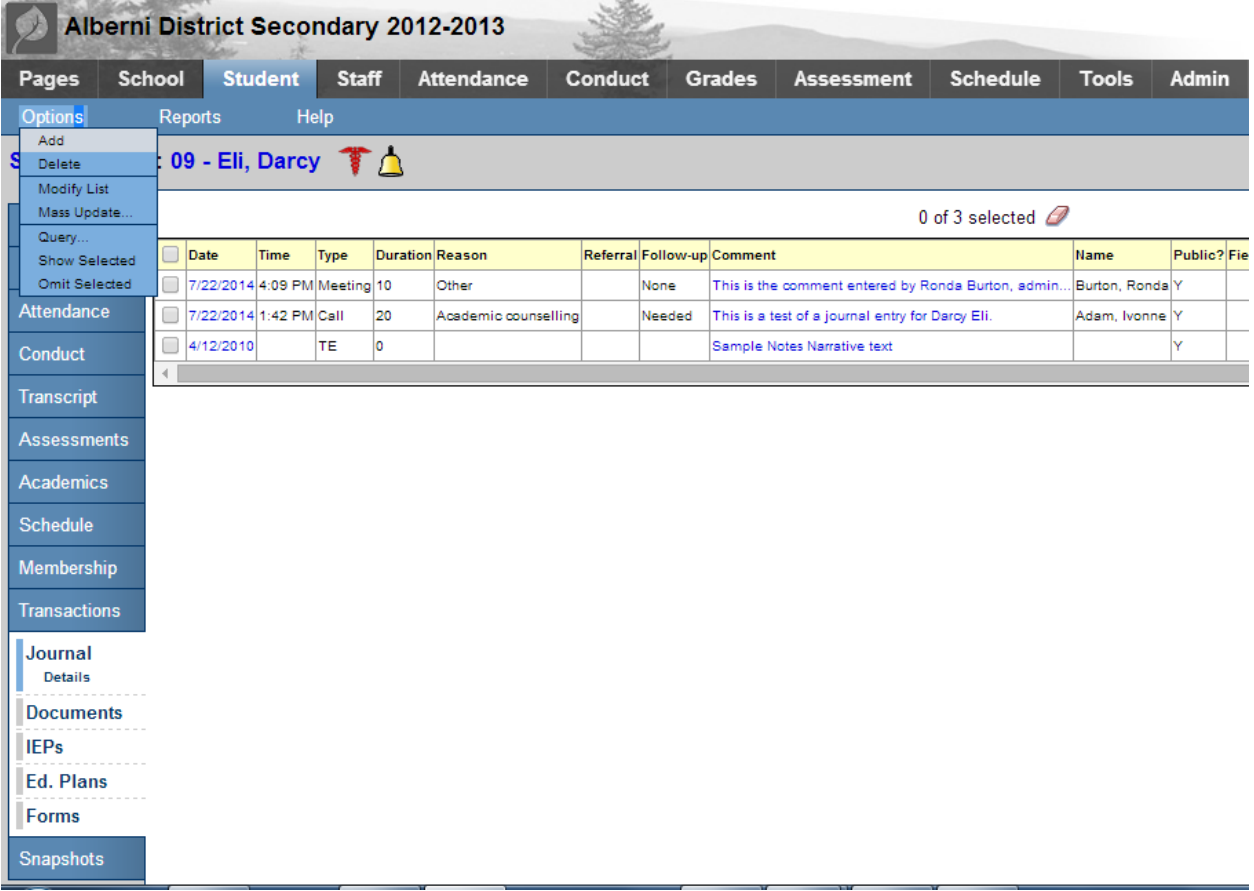

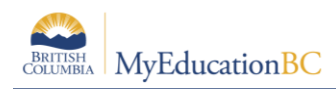

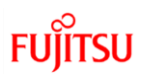

## **2.2 Completing the Journal Entry**

Within the journal entry form, the user is provided with fields offering pick lists as well as those for free text entry.

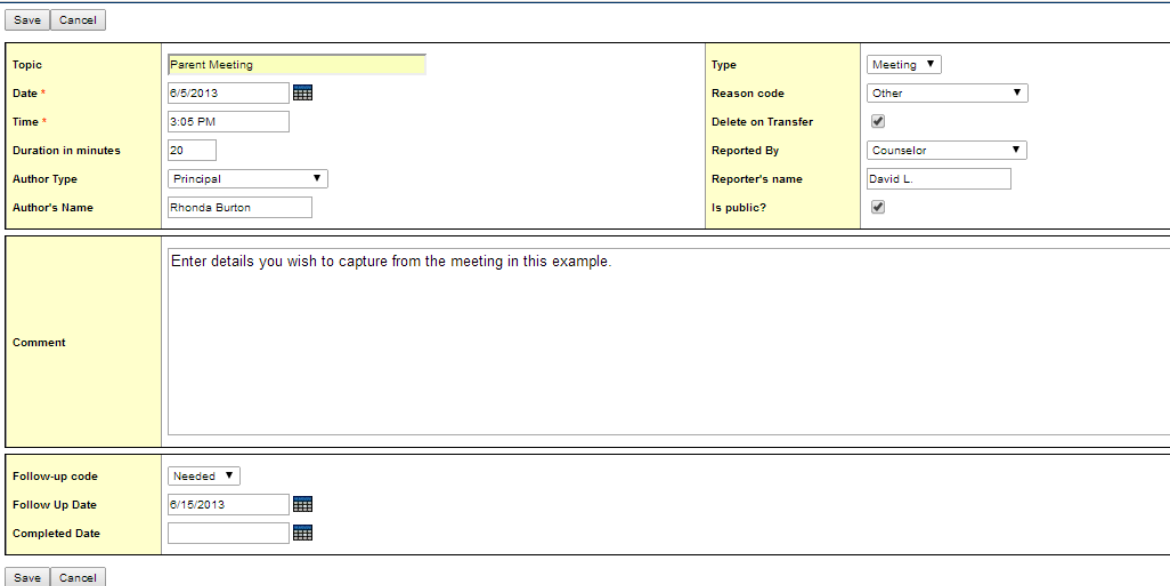

## **2.3 Managing Student Journals**

The fields provided in the student journal template allow for filtering and querying. This assists with the management of student records.

#### **2.3.1 Fields of particular note within the journal template**

#### **Delete on Transfer**:

Some journal entries may be intended to be kept with the student, whereas others may only be meant to be kept for the time a student remains at the current school. Checking this box provides an indicator to school staff to delete these journal entries before withdrawing a student. Selecting the filter **delete journal entries on transfer** will present a list of students who have records set as such. From the list of journal entries screen shown for an individual student, the **Delete on Transfer** field indicates which entries are intended to be removed. Be sure to check that the filter is set to show all entries.

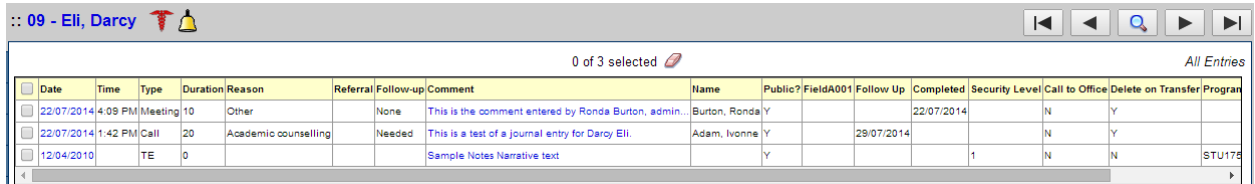

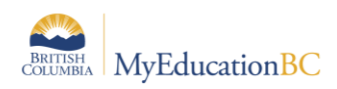

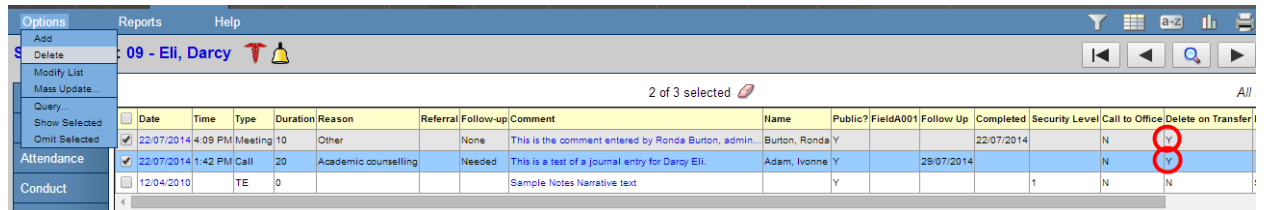

 $\circ$  Locating journal entries marked for deletion can be accomplished by using a query and saving it as a filter for future use. From a student list either in the school view or the staff view, the query will locate those students with entries marked for deletion. Those individual student records can then be opened for review and removal.

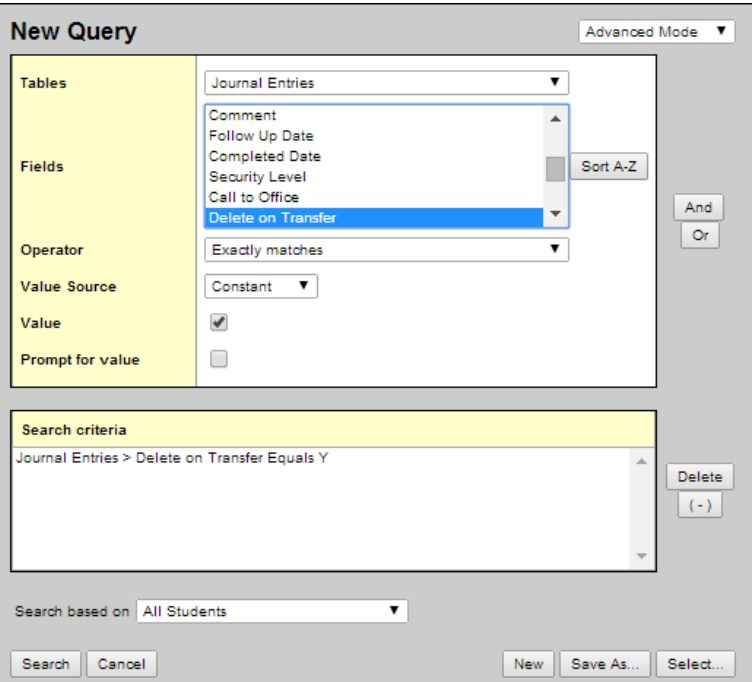

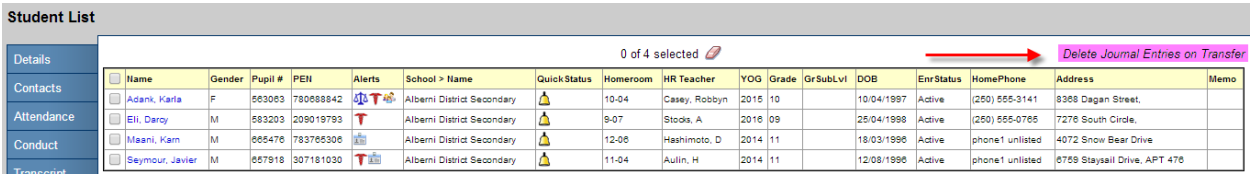

**FUJITSU** 

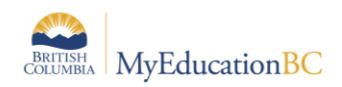

Please note that at this time there is not an automated procedure for deleting these entries.

#### **Is Public:**

Checking this option for a journal entry allows all staff who have access to the student, the ability to view, not edit the record. Not checking this option keeps the note private only to the staff member who created the record. From the journal list for an individual student, the Public field indicates the setting for each entry.

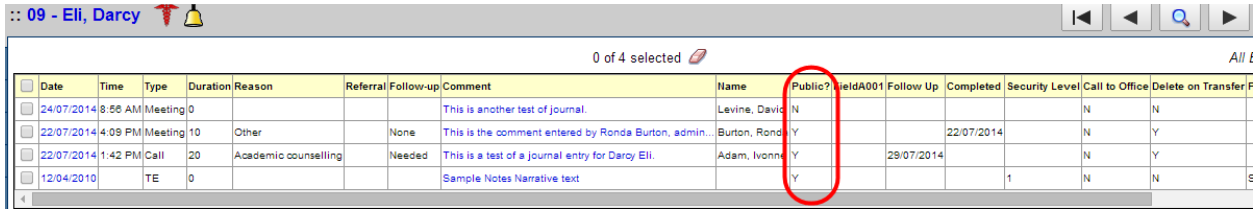

#### **Follow up and Completion Date:**

The follow up code, follow up date and completion date are fields that can be queried and filtered. These fields can be useful when follow up on an issue is intended. For example; by setting a follow up code to **Needed**, with a blank completion date users can query for those records still requiring attention.

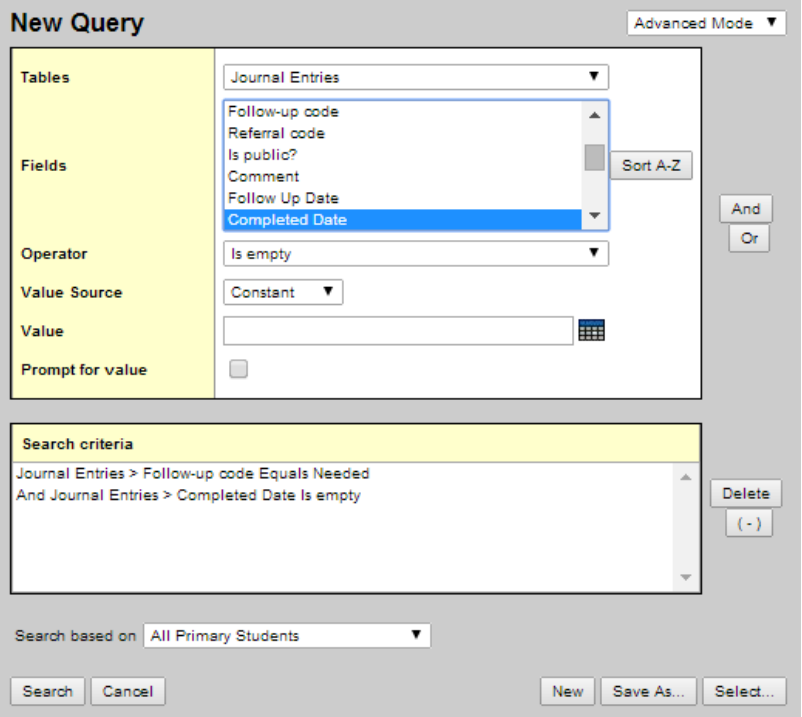